# 文字を入力する

#### ■ キーボードについて

文字を入力するときは、ディスプレイに表示されるソフトウエア キーボードを使用します。

ソフトウエアキーボードには、携帯電話のキーボードのようなレ イアウトの「ケータイ配列」、パソコンのキーボードのようなレ イアウトの「QWERTY」、ローマ字入力に特化したレイアウトの 「Godan キーボード」があります。

- ・「ケータイ配列」、「QWERTY」、「Godan キーボード」を切 り替えるには、キーボード表示中に ある をロングタッチ/ あるに タッチしたまま © にドラッグして Google 日本語入力設定 を タップし、 キーボード レイアウト → キーボード レイアウト の ケータイ配列 / QWERTY / Godan キーボード をタップ します。
- ・キーボードを非表示にするには、 ▼ をタップします。

### ■ 片手モードを設定する

片手で操作をしやすくするために、ソフトウエアキーボードのサ イズを縮小することができます。左手モードと右手モードがあり ます。

- キーボード表示中に ぁ をロングタッチ ♪ にタッチし たまま 2 にドラッグ
- · > / < をタップすると、右手モード/左手モードに切り替わ ります。
- ・までをタップすると、片手モードを無効にすることができま す。
- キーボード レイアウト → 片手モード からも設定するこ とができます。詳しくは、「文字入力の設定を行う」を参照し てください。

ケータイ配列画面の見かた

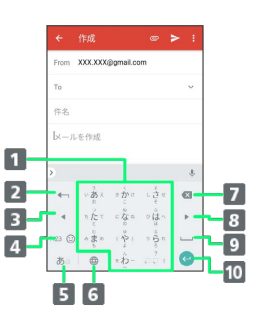

- 1 文字を入力
- 2 文字を確定前に戻す(文字を確定前は、文字を逆順に表示)
- 3 カーソルを左に移動
- 4 数字/記号/絵文字/顔文字キーボードに切り替え
- 5 文字種(文字入力モード)を切り替え(ロングタッチで入力 オプションを表示)
- 言語を切り替え(文字入力中は、大文字⇔小文字変換/゛゜ 入力)
- 7 カーソルの前の文字を削除
- 8 カーソルを右に移動
- 9 スペース入力(文字入力中は、変換)
- 改行入力(文字入力中は、文字確定/ロングタッチで、入力 欄移動/絵文字入力)

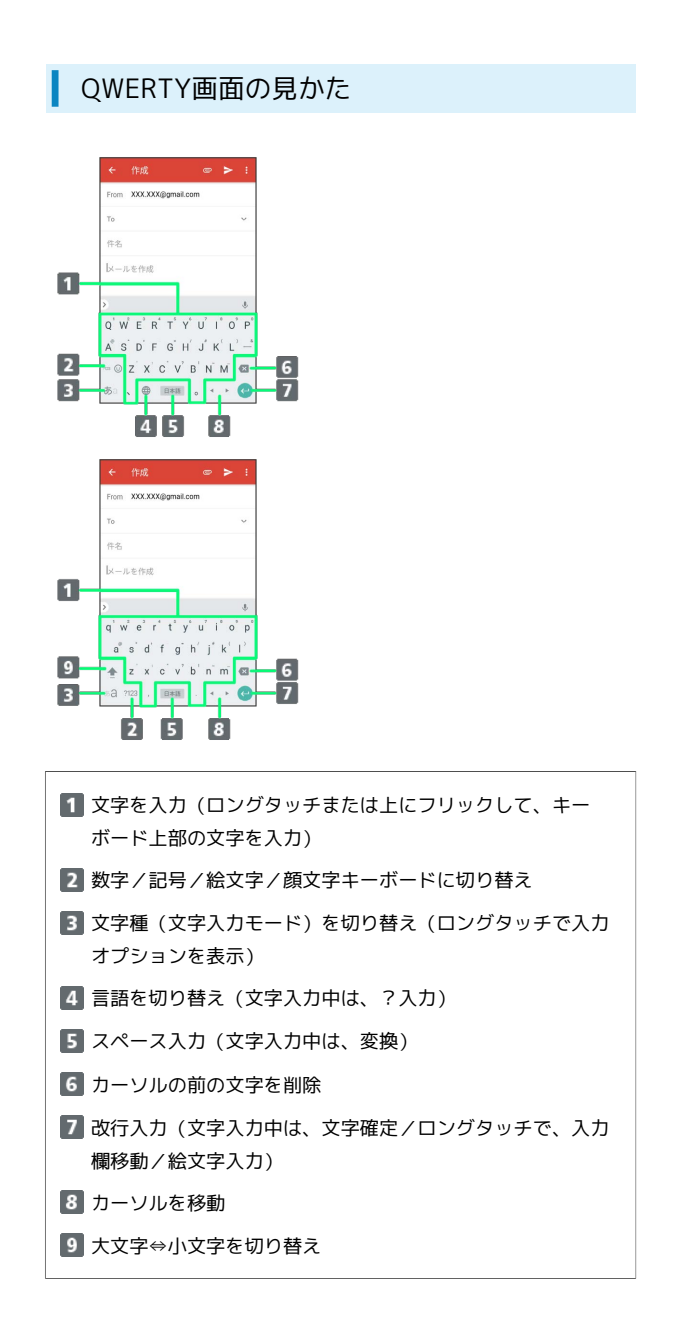

■ 文字種(文字入力モード)を切り替える

### $\overline{1}$

文字入力画面で あ

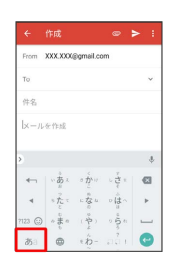

※2 文字入力モードが切り替わります。

- ・文字入力モードに応じたソフトウエアキーボードが表示されま す。
- · ぁ をタップするたびに、英字入力モード ( \*a 表示) → ひら がな入力モード( 表示)の順に切り替わります。

## ひらがなを入力する(ケータイ配列)

「けいたい」と入力する方法を例に説明します。

## $\overline{1}$

文字入力モードがひらがな入力モード ( あ 表示)になっている ことを確認

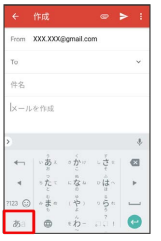

## $\overline{2}$

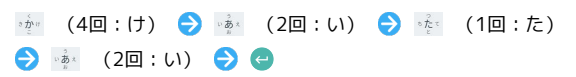

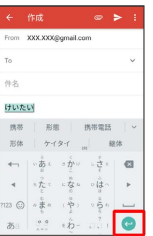

**※3** 「けいたい」が入力されます。

- ・同じキーに割り当てられている文字を続けて入力するときは、最 初の文字の入力後に ▶ をタップしたあと、次の文字を入力しま す。
- ・キーをくり返しタップせず、キーをロングタッチしたときに表 示されるキー入力ガイドを利用して文字を入力することもできま す。詳しくは「フリック入力について」を参照してください。

## ■ フリック入力について

キーを上下左右にフリックすることで、キーを繰り返しタップする ことなく、入力したい文字を入力できます。キーをロングタッチす ると、キー入力ガイドが表示されます。入力したい文字が表示され ている方向にフリックすると、文字が入力されます。 ケータイ配列で「か」行を入力する方法を例に説明します。

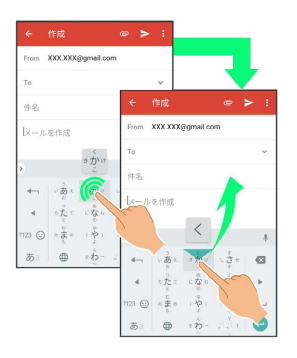

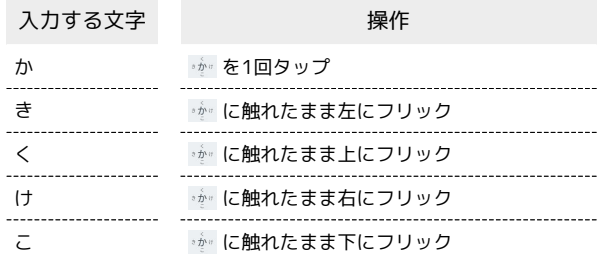

·フリック入力時のキー入力ガイド表示の有効/無効を 入力 の キー押下時にポップアップ で設定することができます。詳しく は、「文字入力の設定を行う」を参照してください。

#### ■ 文字を切り取り/コピーして貼り付ける

ケータイ配列で、「明日またお願いします」を「また明日お願いし ます」に修正する方法を例に説明します。

#### $\overline{\mathbf{1}}$

文字入力画面の入力済みの文字をロングタッチ

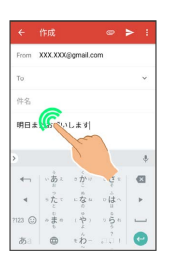

#### $\overline{2}$

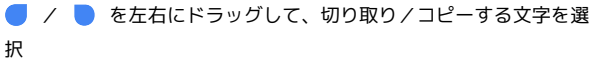

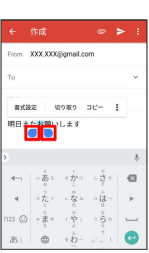

※ 選択した文字列がハイライト表示されます。

・全選択する場合は、: ● すべて選択 と操作します。

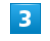

切り取り / コピー

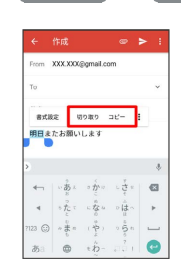

 $\overline{4}$ 

貼り付ける位置をタップ → → → 貼り付け

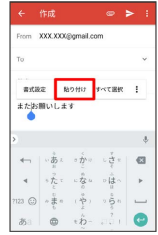

■38 切り取り/コピーした文字列が貼り付けられます。

·● をドラッグすると、貼り付ける位置を調整できます。

# 文字入力の設定を行う

文字入力に関する動作を設定できます。おもな設定項目は、次のと おりです。

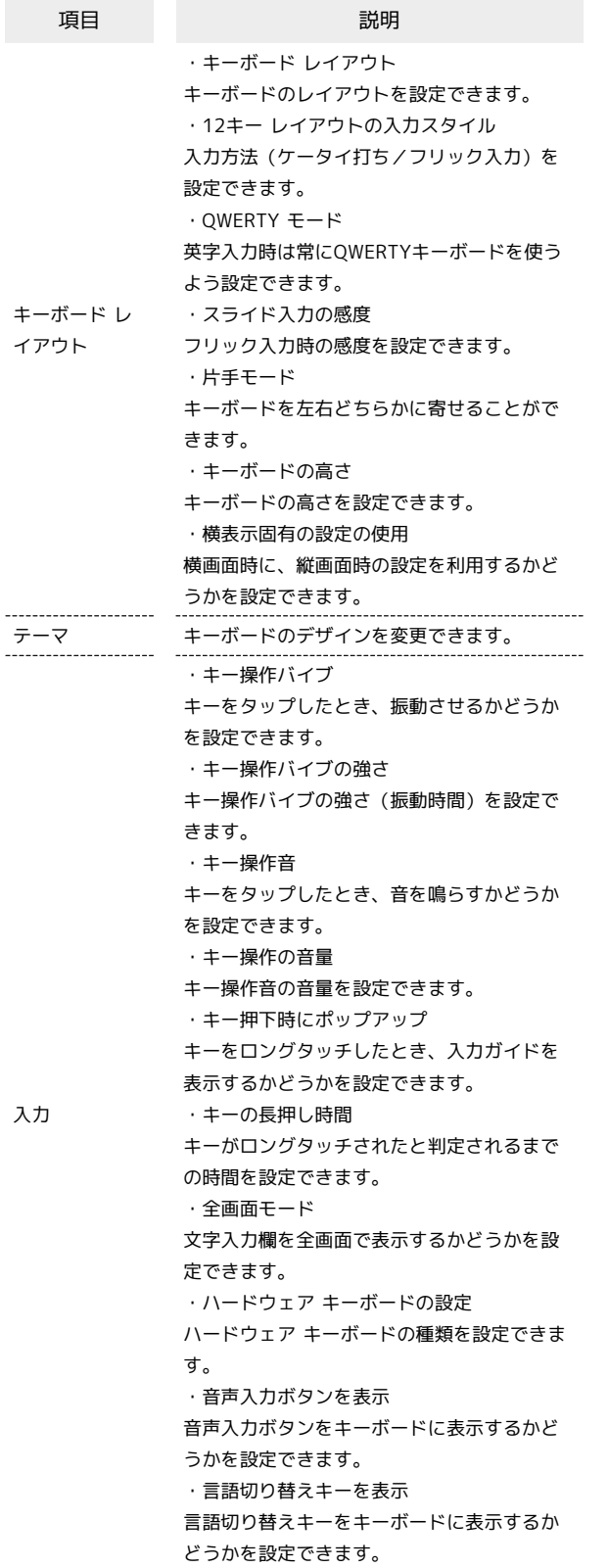

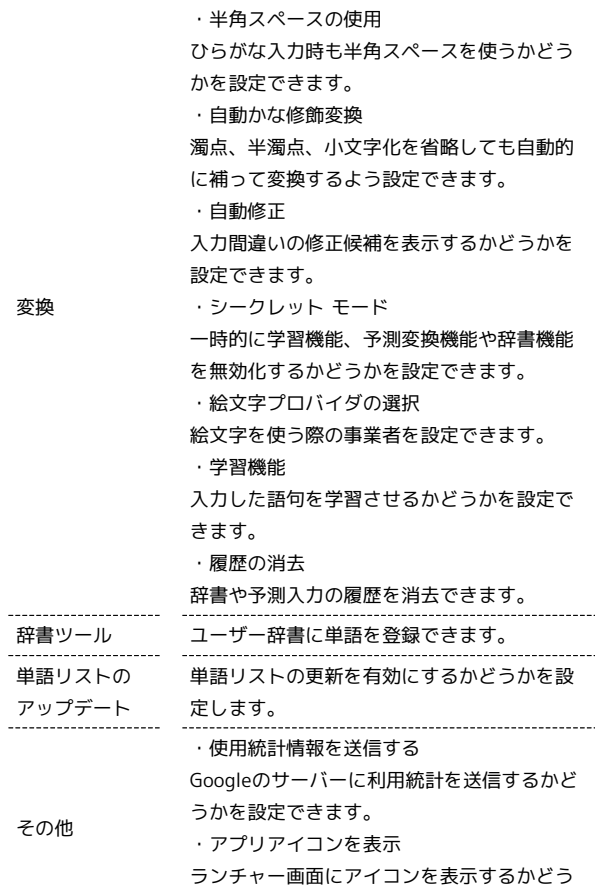

## $\overline{1}$

文字入力画面で <mark>ぁ</mark> をロングタッチ ♪ にタッチしたまま **⊕ にドラッグ → Google 日本語入力設定** 

かを設定できます。

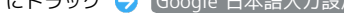

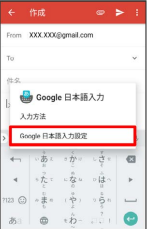

### $\overline{2}$

各項目をタップして設定

メインタンの設定が完了します。